Der TC Hofheim Ried bietet ab sofort einen Kalender an, mit dem alle Termine zu Trainings, Spieltagen und Veranstaltungen ganz bequem und automatisch auf euren Handys angezeigt werden können.

Wie ihr diesen Kalender auf eurem IPhone abonniert, zeigen wir euch in dieser Anleitung:

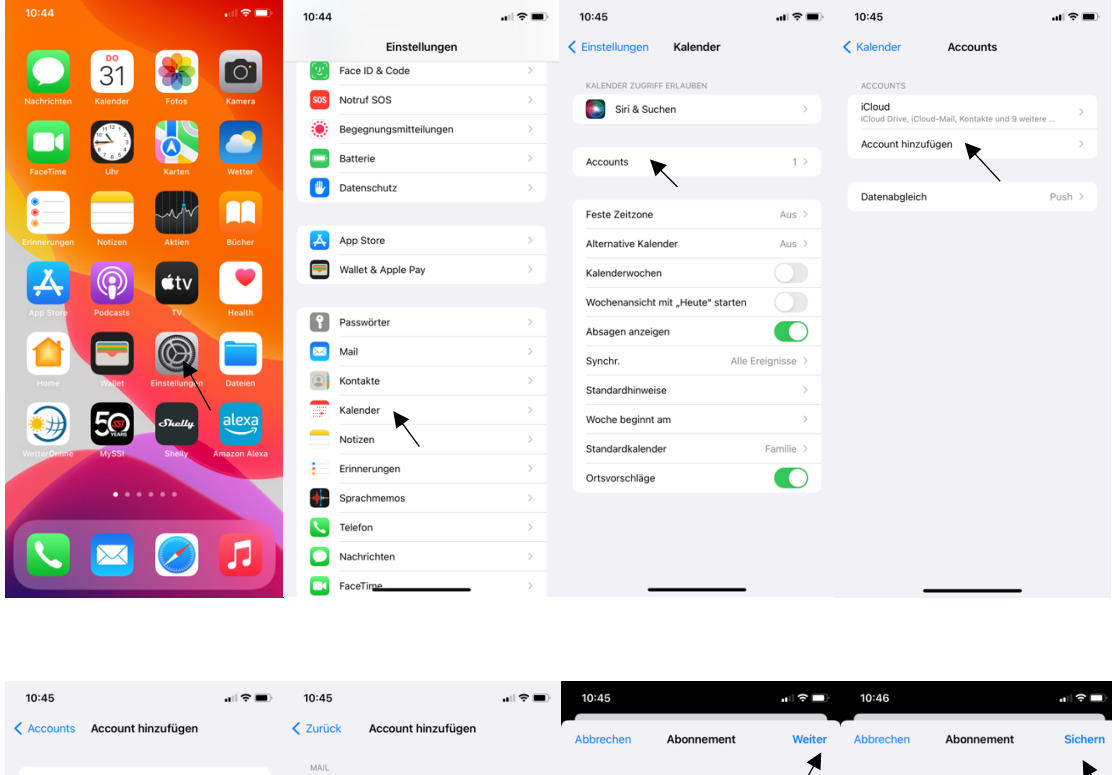

Öffnet die App "Einstellungen", geht dann auf Kalender, Accounts, Account hinzufügen.

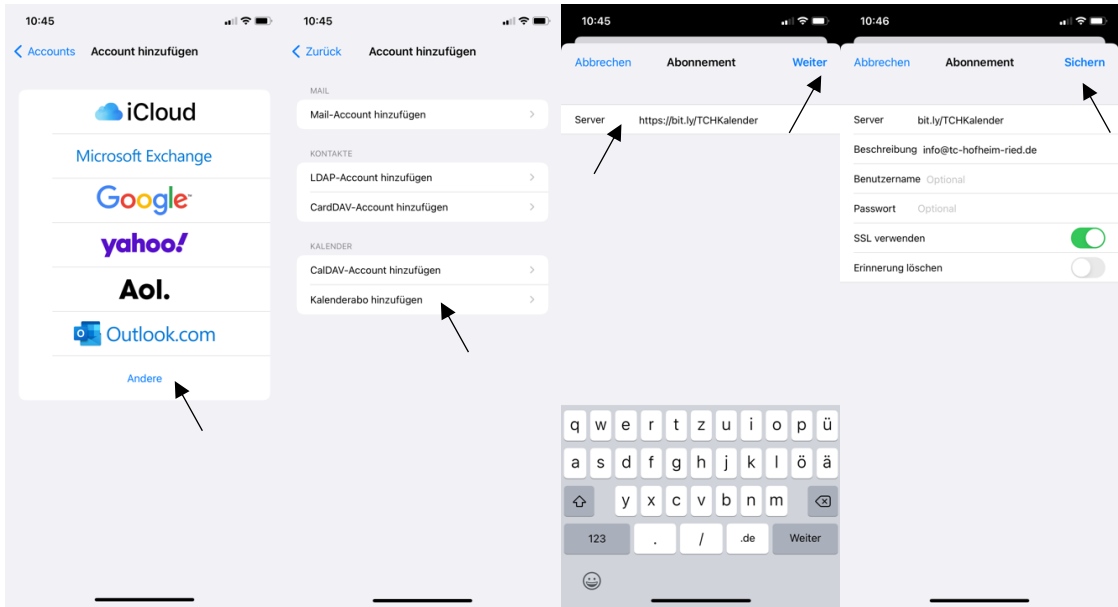

Klickt dann auf "Andere", danach auf "Kalenderabo hinzufügen".

Im Feld Server tragt ihr ein: https://bit.ly/TCHKalender und klickt auf weiter. Danach auf "Sichern"

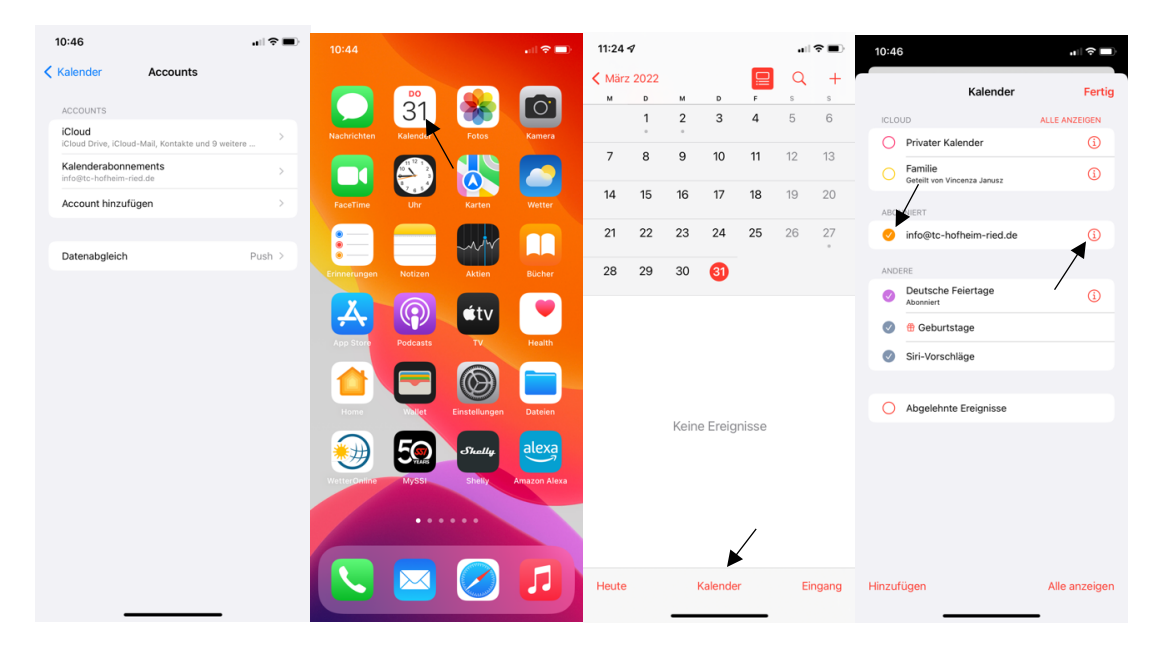

Der TCH Kalender wird euch nun in euren Accounts angezeigt.

Öffnet nun die Kalenderapp und klickt unten auf "Kalender", ihr findet unsere Kalender nun im Reiter "Abonniert". Achtet darauf, dass die Termine nur bei einem gesetzten Häkchen angezeigt werden.

Mit einem Klick auf das rote Info-Symbol könnt ihr noch einige Einstellungen bearbeiten.

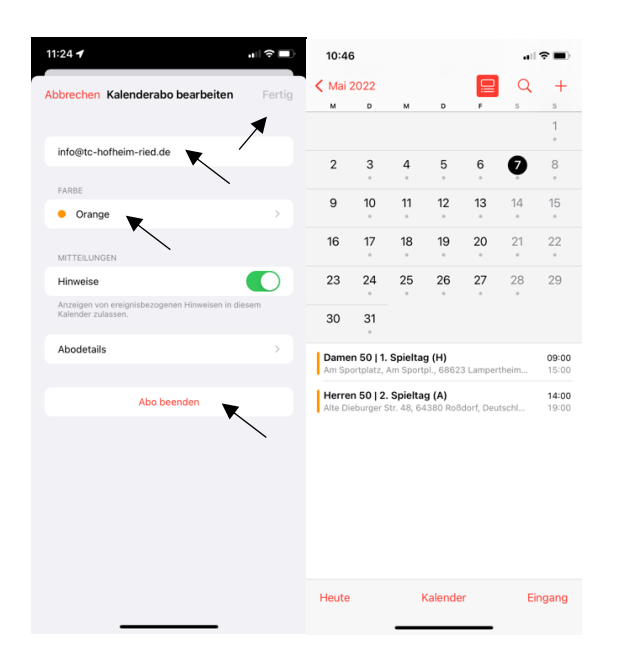

Im Fenster "Kalenderabo bearbeiten" könnt ihr z.B. den Kalendernamen anpassen, die Farbe der Termine anpassen, oder das Abo kündigen. Ist alles angepasst werden nun alle Termine des TCH in eurem Kalender angezeigt.